## Steps to complete the Financial Agreement

\*Please note – the Financial Agreement must be completed before registration may be entered. Students will not be able to register until they complete the financial agreement.

To complete the Financial Agreement students should:

- 1. Log on to Self Service <u>here</u> or at selfservice.piedmont.edu.
- 2. Select your name at the top of the screen.

| ellucian. UNIVERSITY                                                                                                |                                                                         | <b>A</b> cthomas   | 〔→ Sign out     | ⑦ Help |
|----------------------------------------------------------------------------------------------------|-------------------------------------------------------------------------|--------------------|-----------------|--------|
| Hello, Welcome to Colleague Self-Service!<br>Choose a category to get started.                                      |                                                                         |                    |                 |        |
| Student Finance<br>Here you can view your latest statement and make a payment online.                               | Financial Aid Here you can access financial aid data, forms, etc.       |                    |                 |        |
| Tax Information<br>Here you can change your consent for e-delivery of tax information.                              | Banking Information<br>Here you can view and update your banking infor  | mation.            |                 |        |
| Student Planning<br>Here you can search for courses, plan your terms, and schedule & register your course sections. | Course Catalog<br>Here you can view and search in course catalog        |                    |                 |        |
| Grades<br>Here you can view your grades by term.                                                                    | Graduation Overview<br>Here you can view and submit a graduation applie | cation.            |                 |        |
| Advising<br>Here you can access your advisees and provide guidance & feedback on their academic planning.           | Faculty<br>Here you can view your active classes and submit             | grades and waivers | s for students. |        |

3. Select Required Agreements.

|                              | A cthomas             | 〔→ Sign out | (?) Help |
|------------------------------|-----------------------|-------------|----------|
|                              | User Profile          |             |          |
|                              | Change Password       |             |          |
|                              | Emergency Information |             |          |
| ncial aid data, foi          | View/Add Proxy Access |             |          |
|                              | Account Preferences   |             |          |
| <b>on</b><br>pdate your bank | Required Agreements   |             |          |
|                              | Required Agreements   |             |          |

4. Select "View" for the Student Financial Agreement for the term that you are registering for.

| User Options · Required Agreements |
|------------------------------------|
|------------------------------------|

Student Financial Agreement

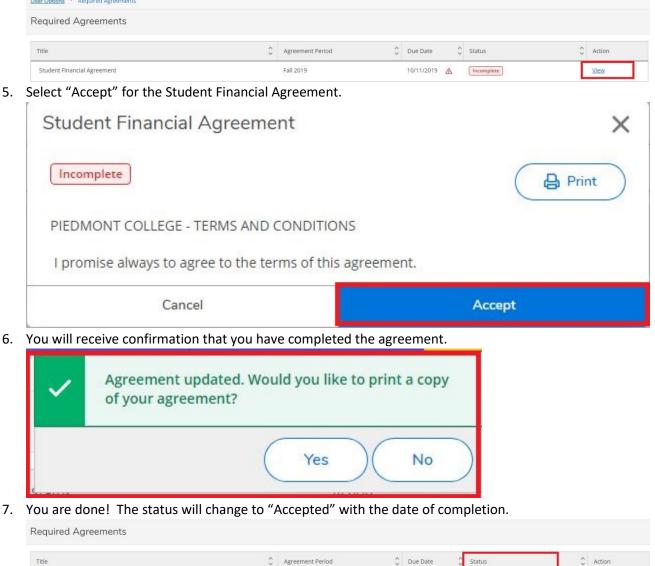

Accepted 10/14/2019

View

10/11/2019

For any questions regarding the Student Financial Agreement please contact Student Accounts at biz@piedmont.edu.

Fall 2019